## Gmail設定方法 (Thunderbird\_Mac機 編)

1. WebブラウザでGmail(<u>http://gmail.com</u>)ヘアクセス。 配布されたメールアドレス、パスワードを入力してログインしてください。

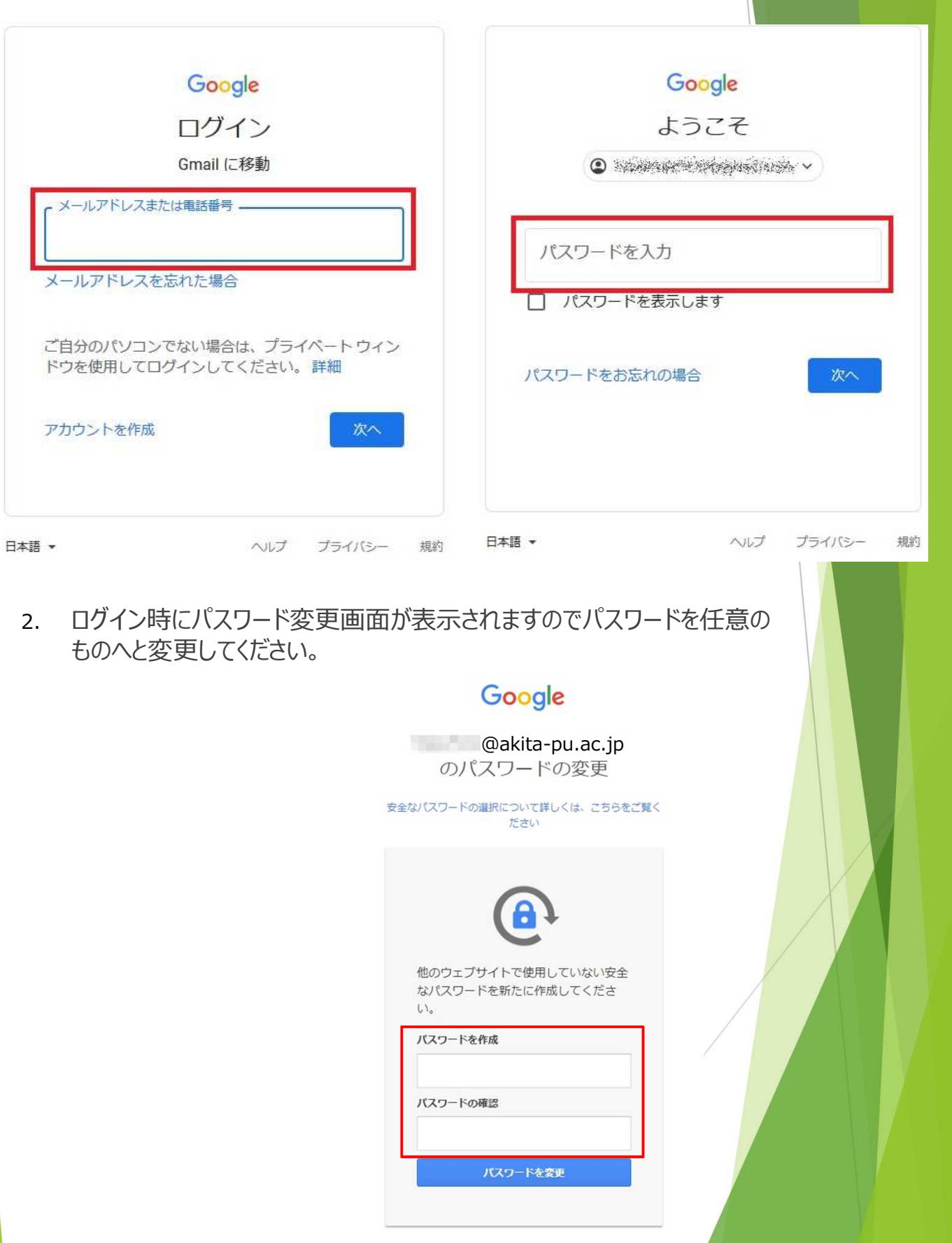

3. ログイン時に以下のようなメッセージが表示されたら【スマート機能を無効 にする】⇒【次へ】⇒【機能をオフにする】を選択してください。

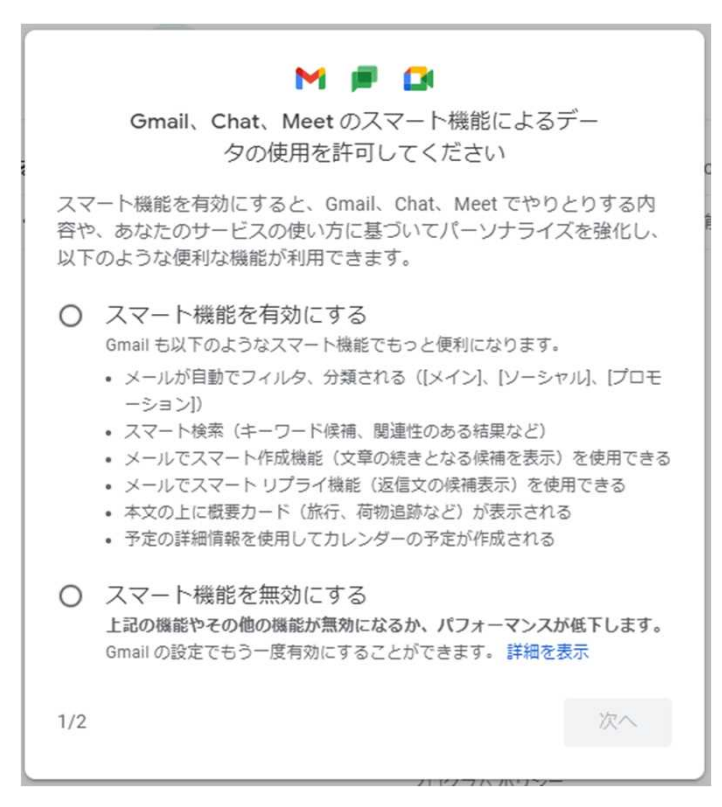

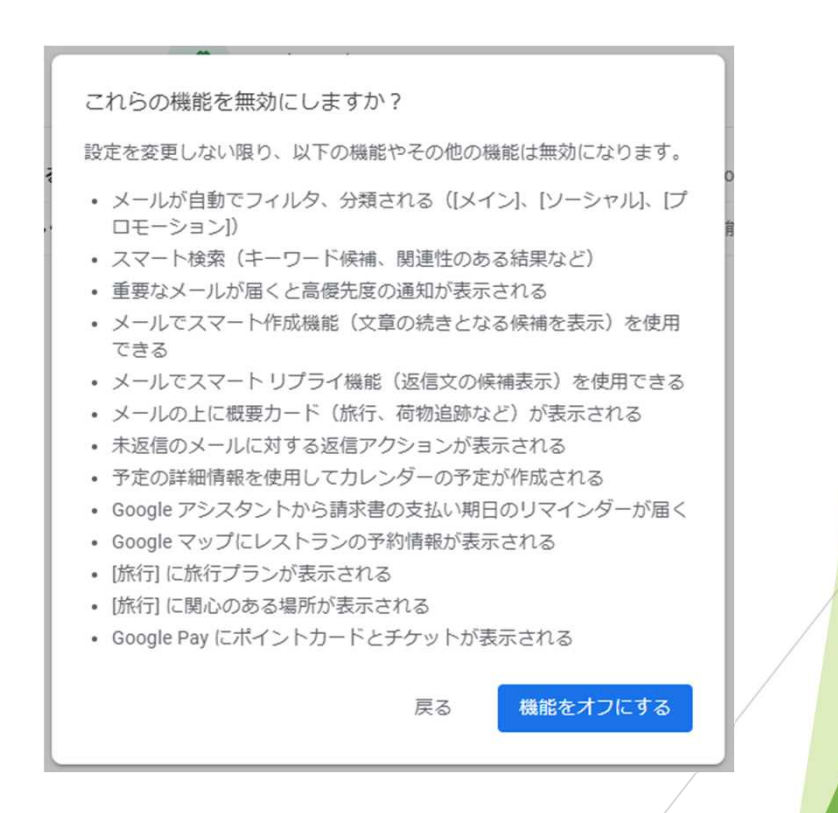

4. 【メニュー(歯車アイコン】⇒【すべての設定を表示】を選択します。

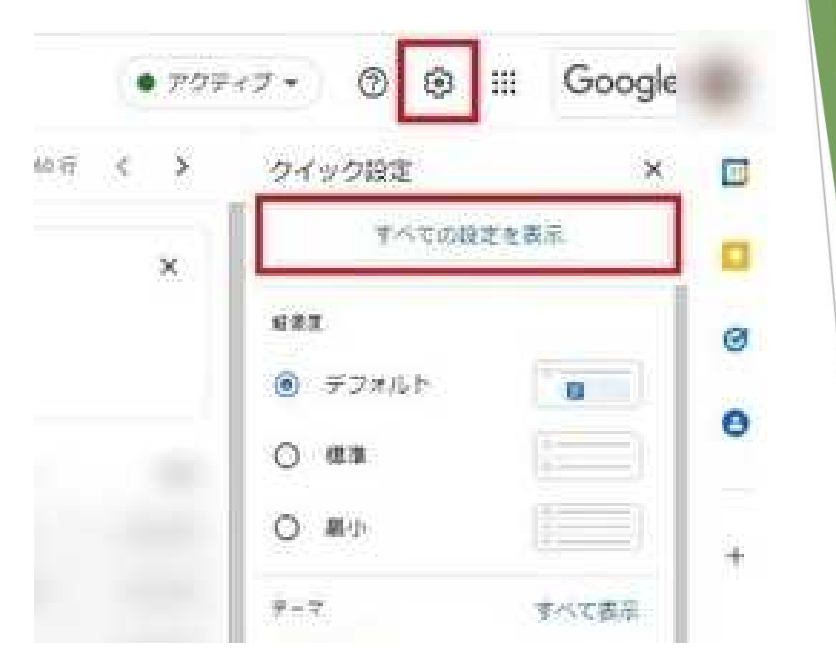

5. 【メール転送とPOP/IMAP】タブを選択し、「IMAPアクセス」の【IMAPを 有効にする】をチェックして下部にある【変更を保存】を選択します。

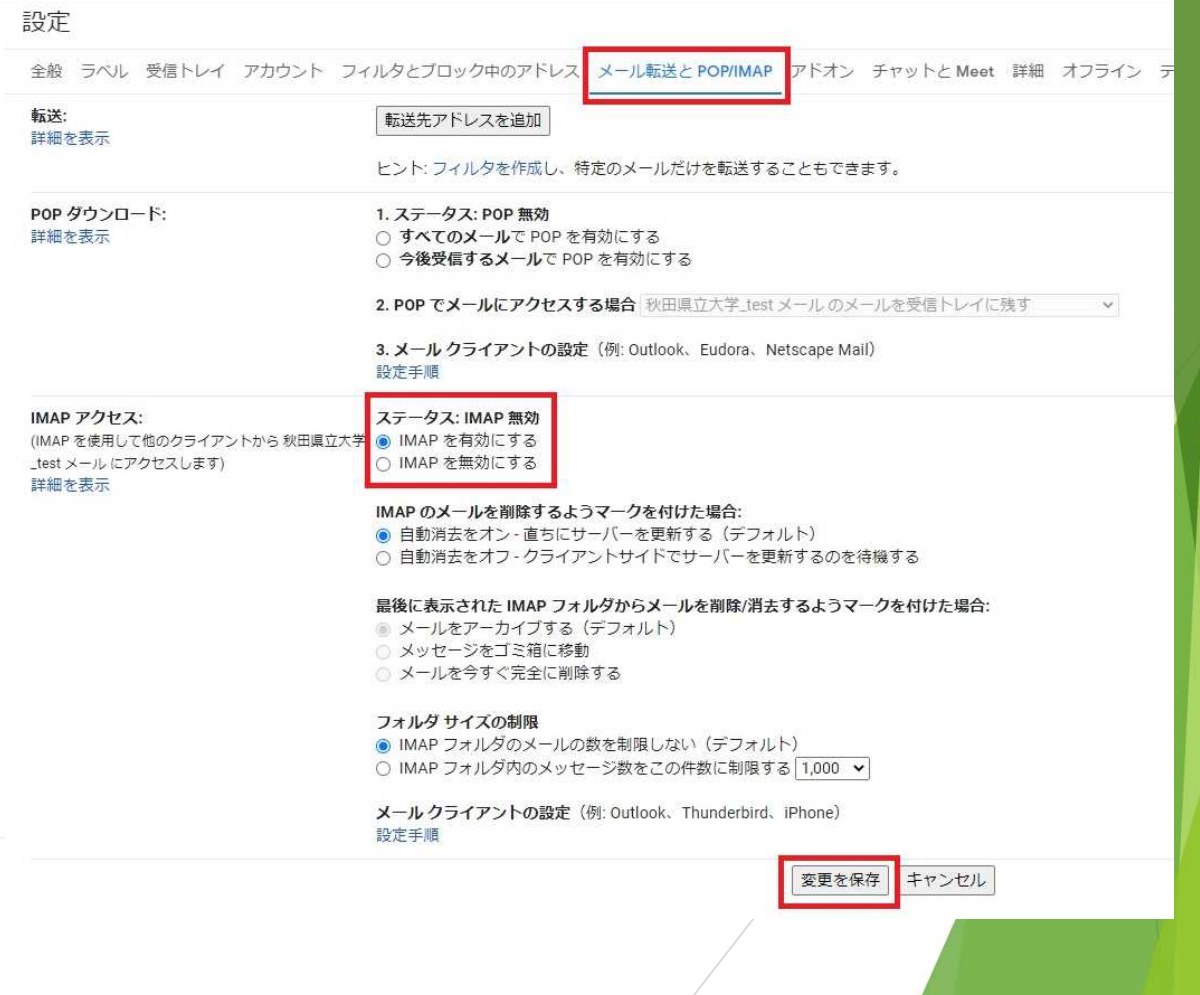

6. Thunderbirdを起動します。

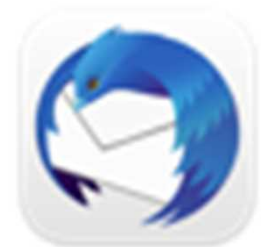

## Thunderbird

※Thunderbirdの利用状況により設定手順が変わります。

- ・【新規設定】の場合 ⇒ 「**9**」から
- ・【アカウント追加(既にThunderbirdを利用している方)】の場合 ⇒ 「**7**」から

7. 【ツール】⇒【アカウント設定】へ進みます。

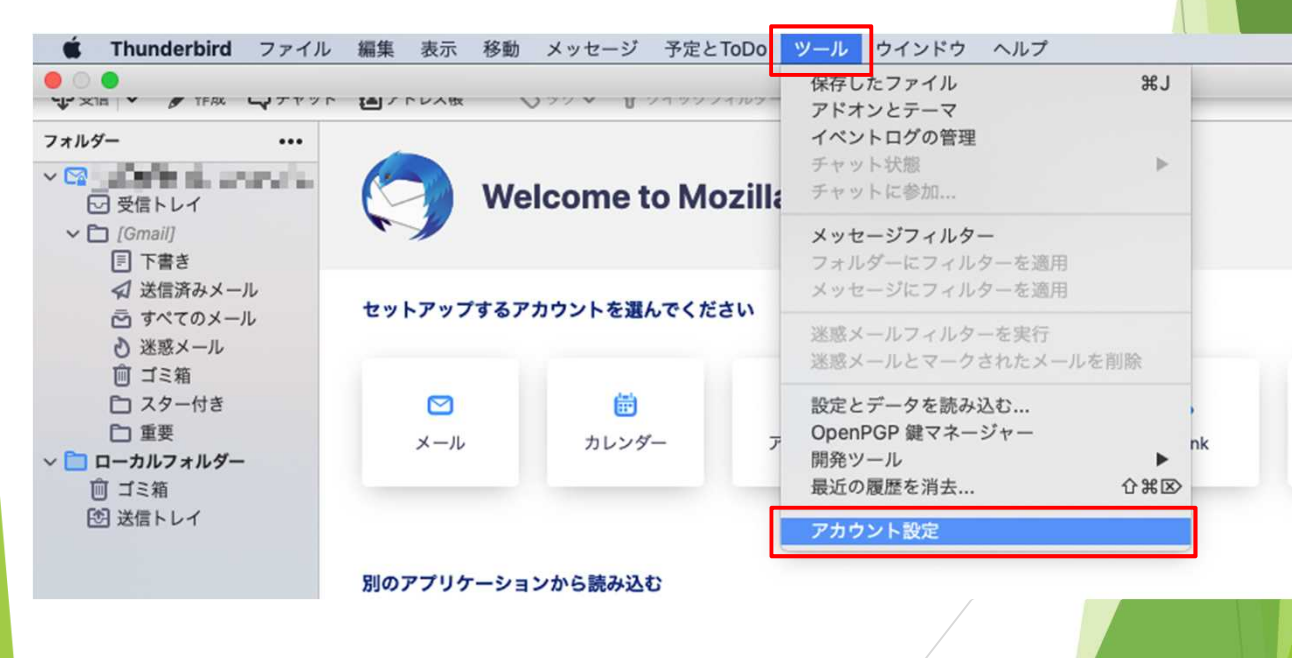

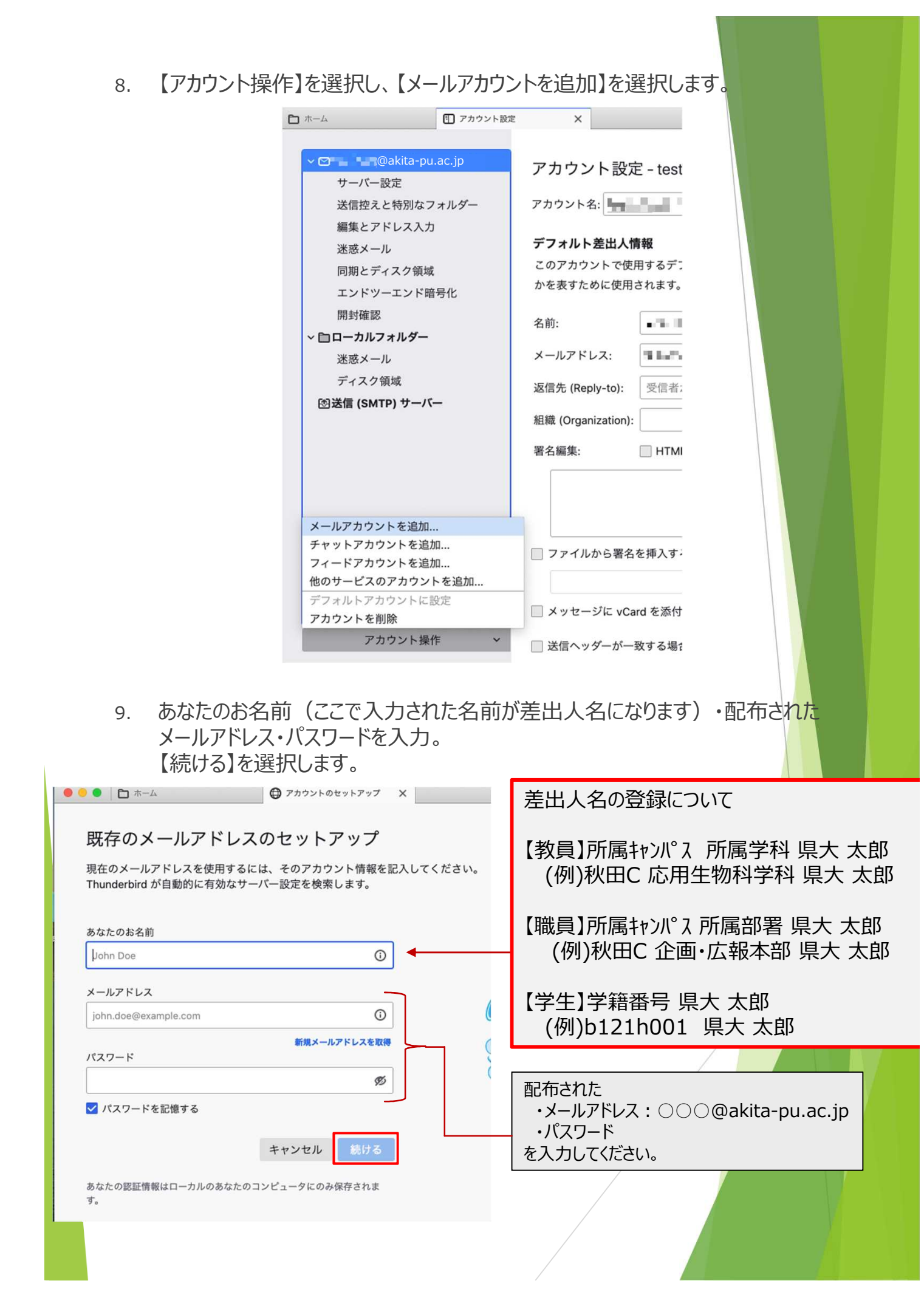

## 10. 【完了】を選択します。

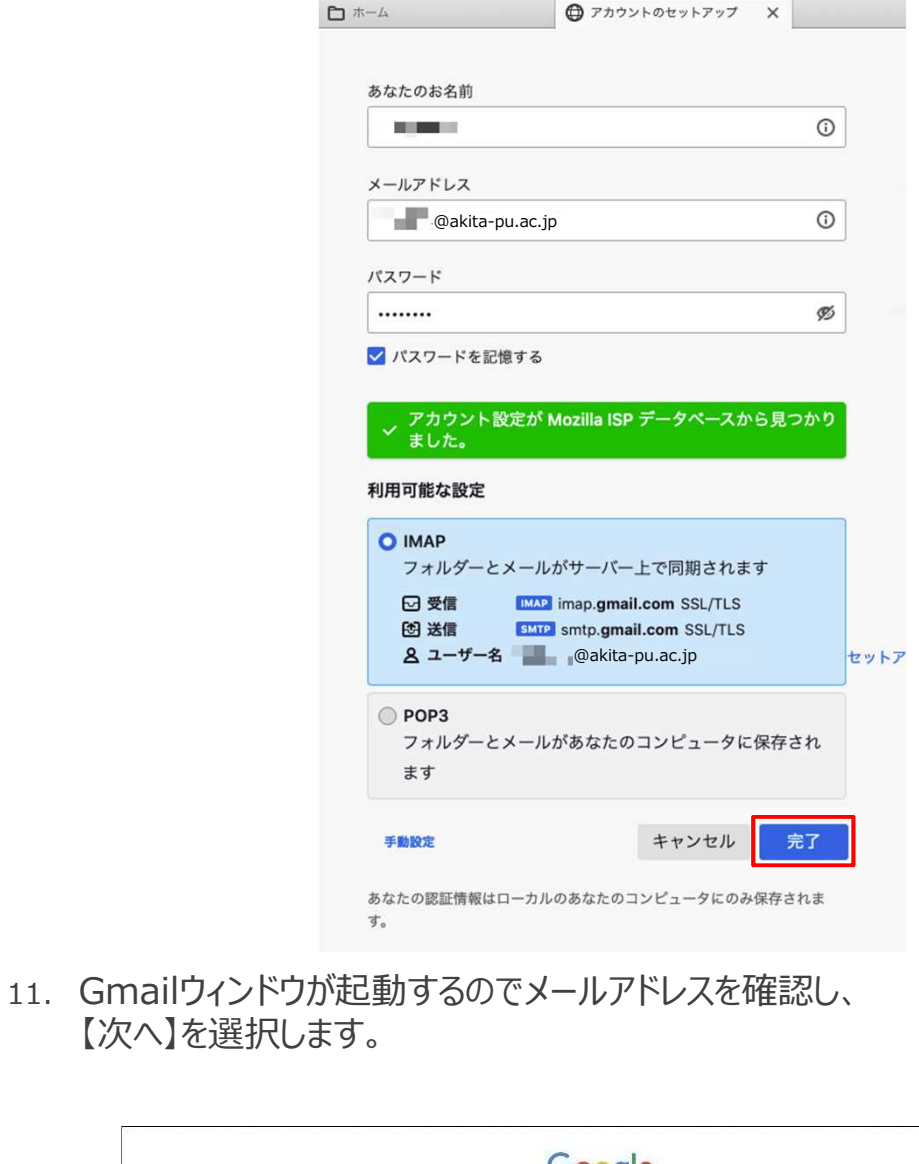

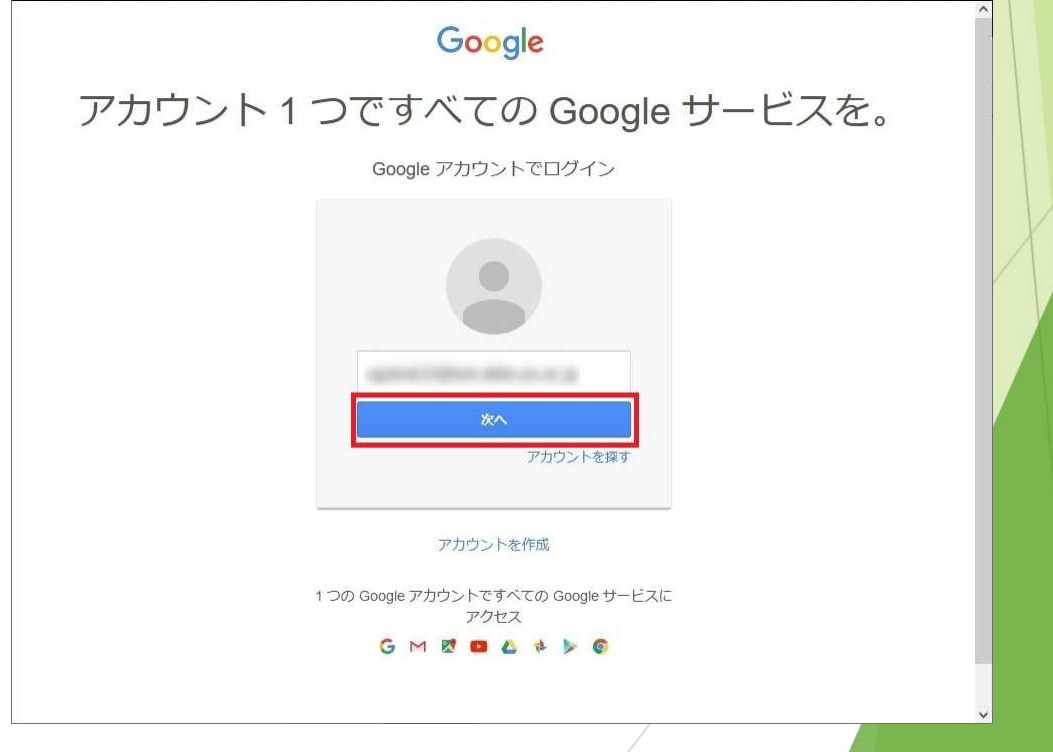

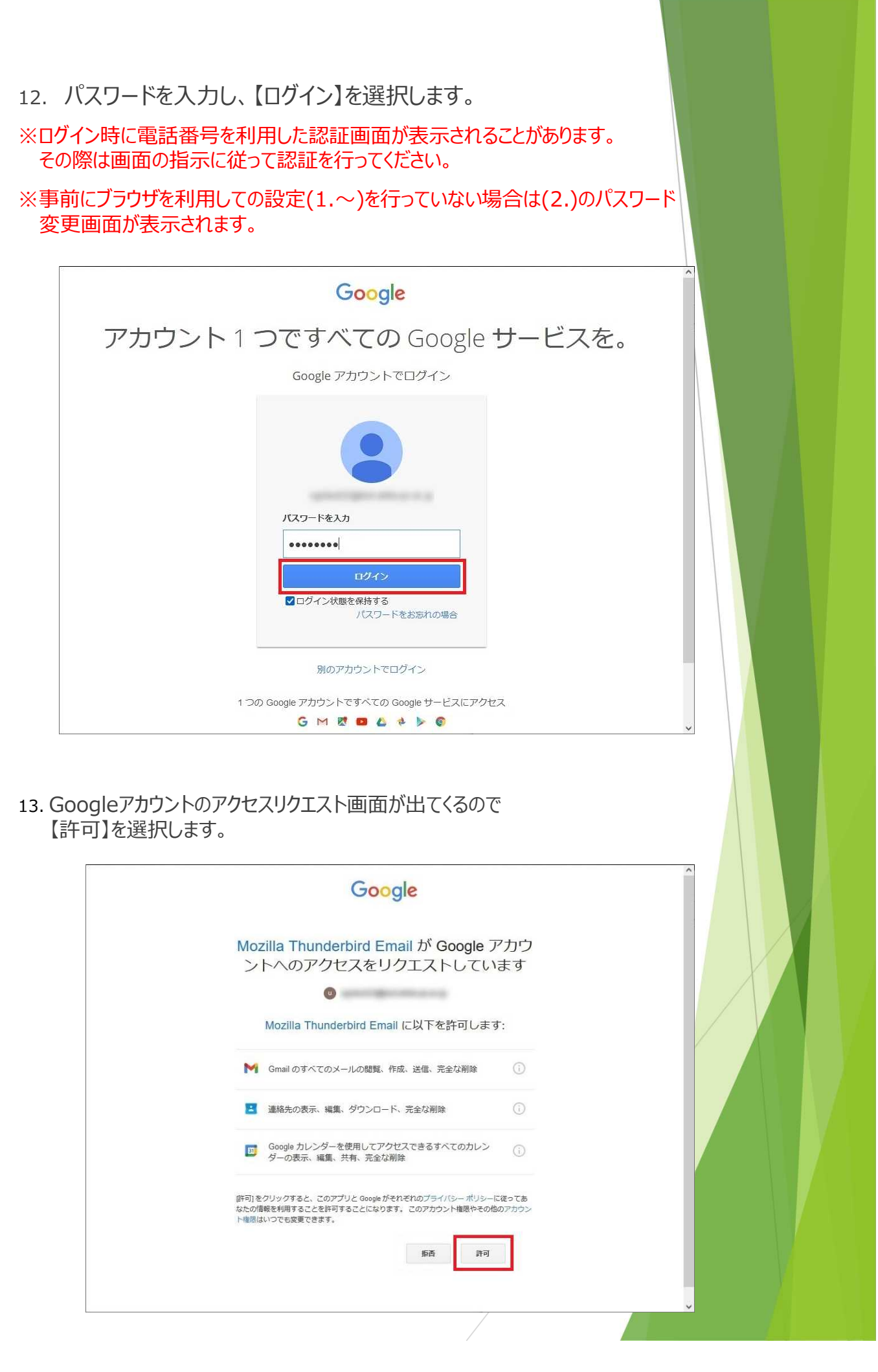

14. 以下の画面が表示されたら【完了】を選択し、終了です。

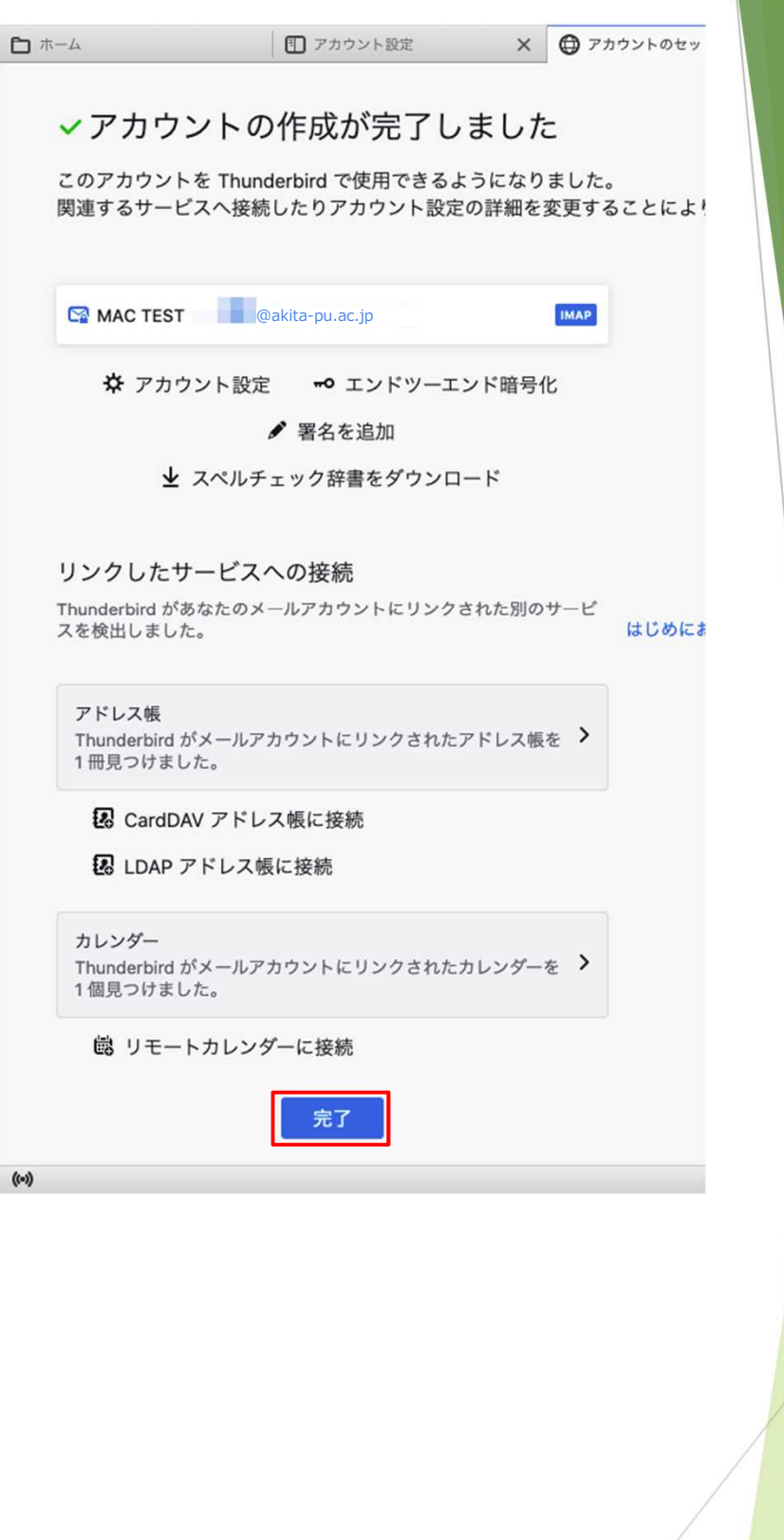

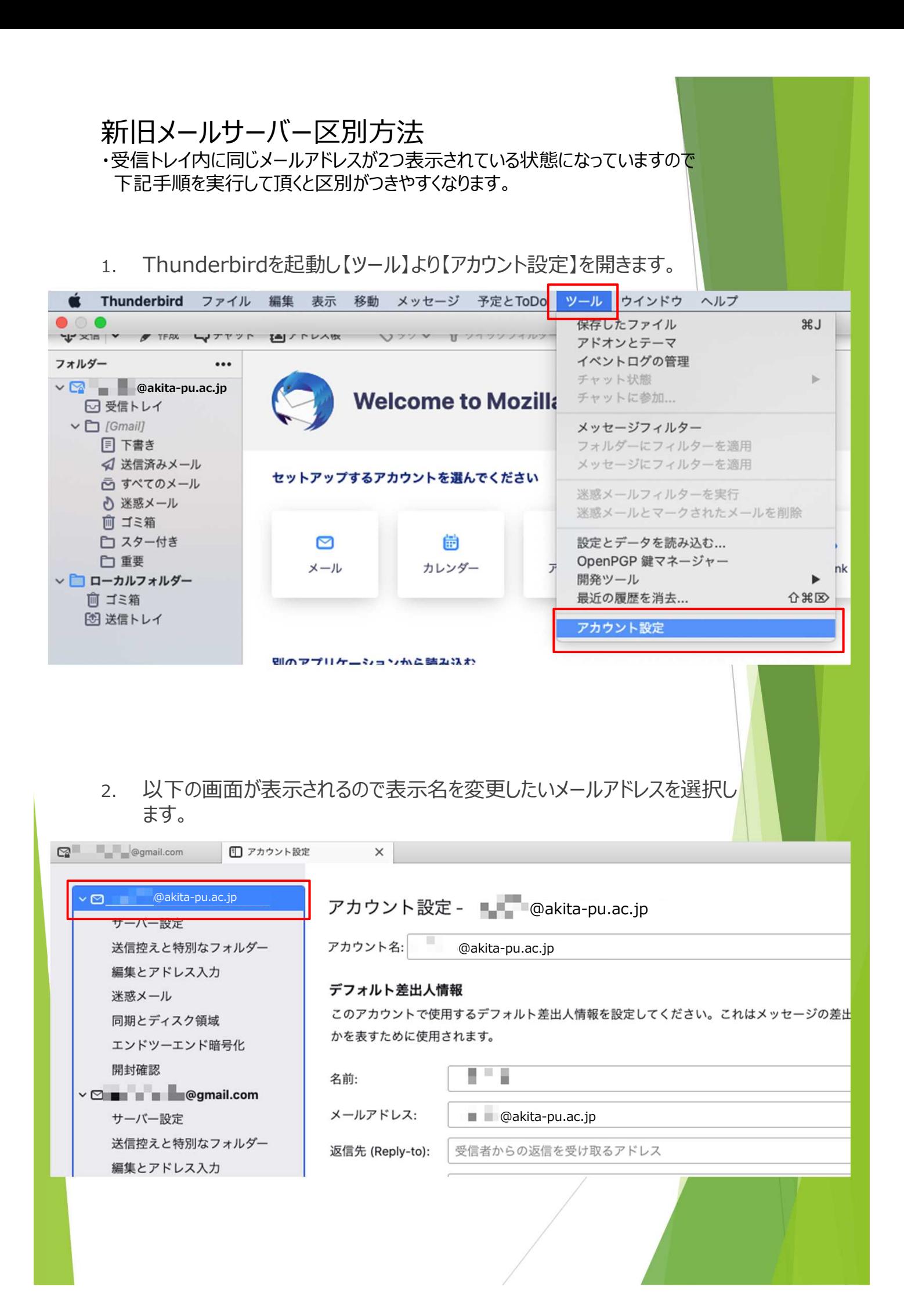

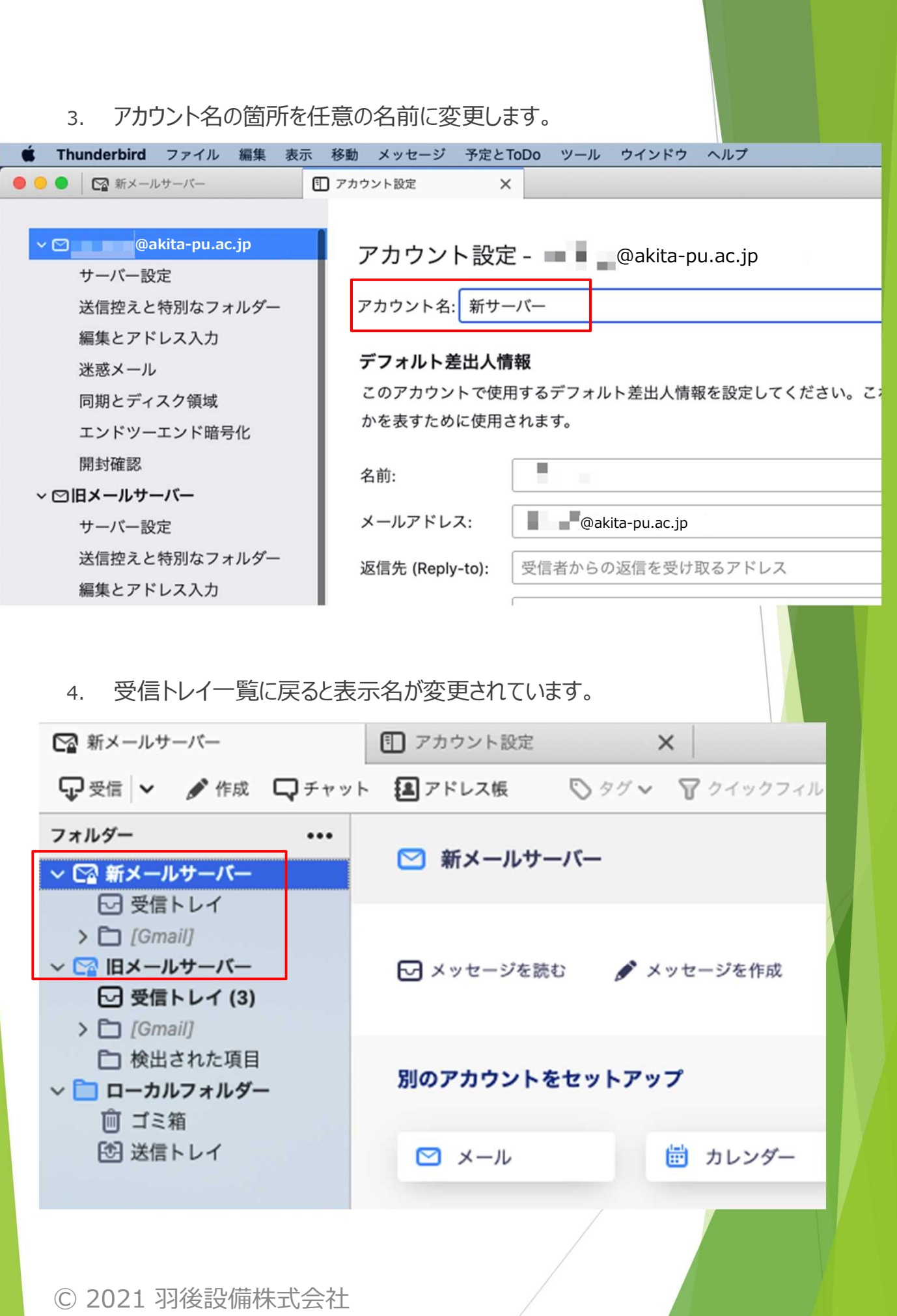